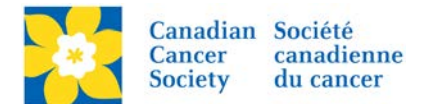

## **Adding an Offline Donation Credited to an Event**

A donor can choose to make a donation to the overall Event vs a Team or a Participant.

Login to the EMC and select the event you would like to manage.

- Click on the *Customer Service* tab.
- Click *Record Event Gifts*, under the Related Actions menu.
- Click on *Record Event Donation,* under the Related Actions Menu.

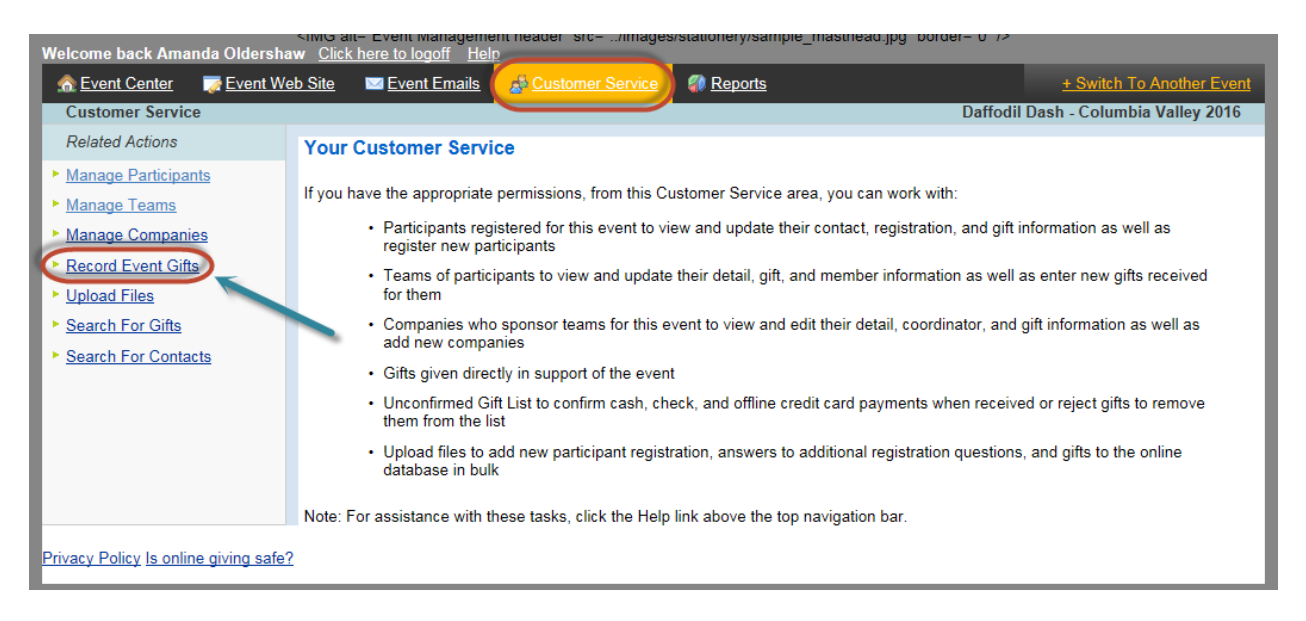

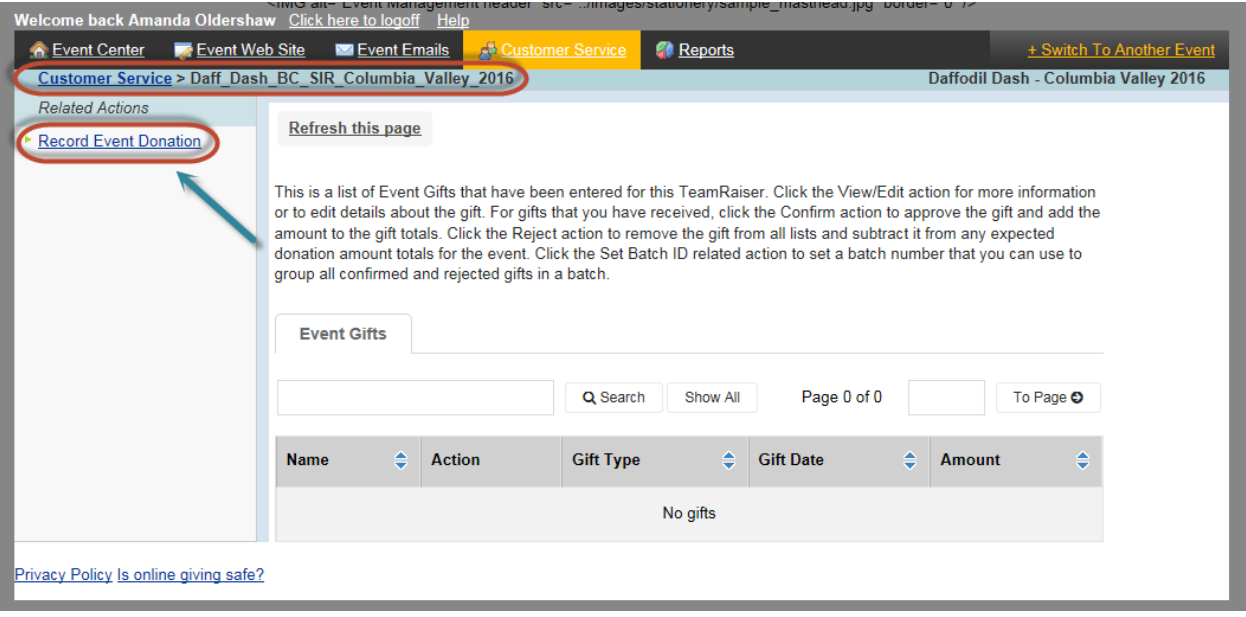

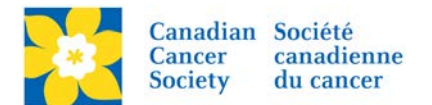

- On 1. Enter Donor Information screen, enter the *First Name* and *Last name* field as per the [Offline Donor Naming Convention](http://convio.cancer.ca/site/DocServer/16_EMC_Offline_Donor_Naming_Conventions.pdf?docID=19767) document.
- The only fields populated in this screen should be the First Name and Last Name. *Do Not Add the Donor Information Here*
- Click next to search for the existing Offline Donor record. If the record does not exist it will take you directly to the Configure Gift Screen.

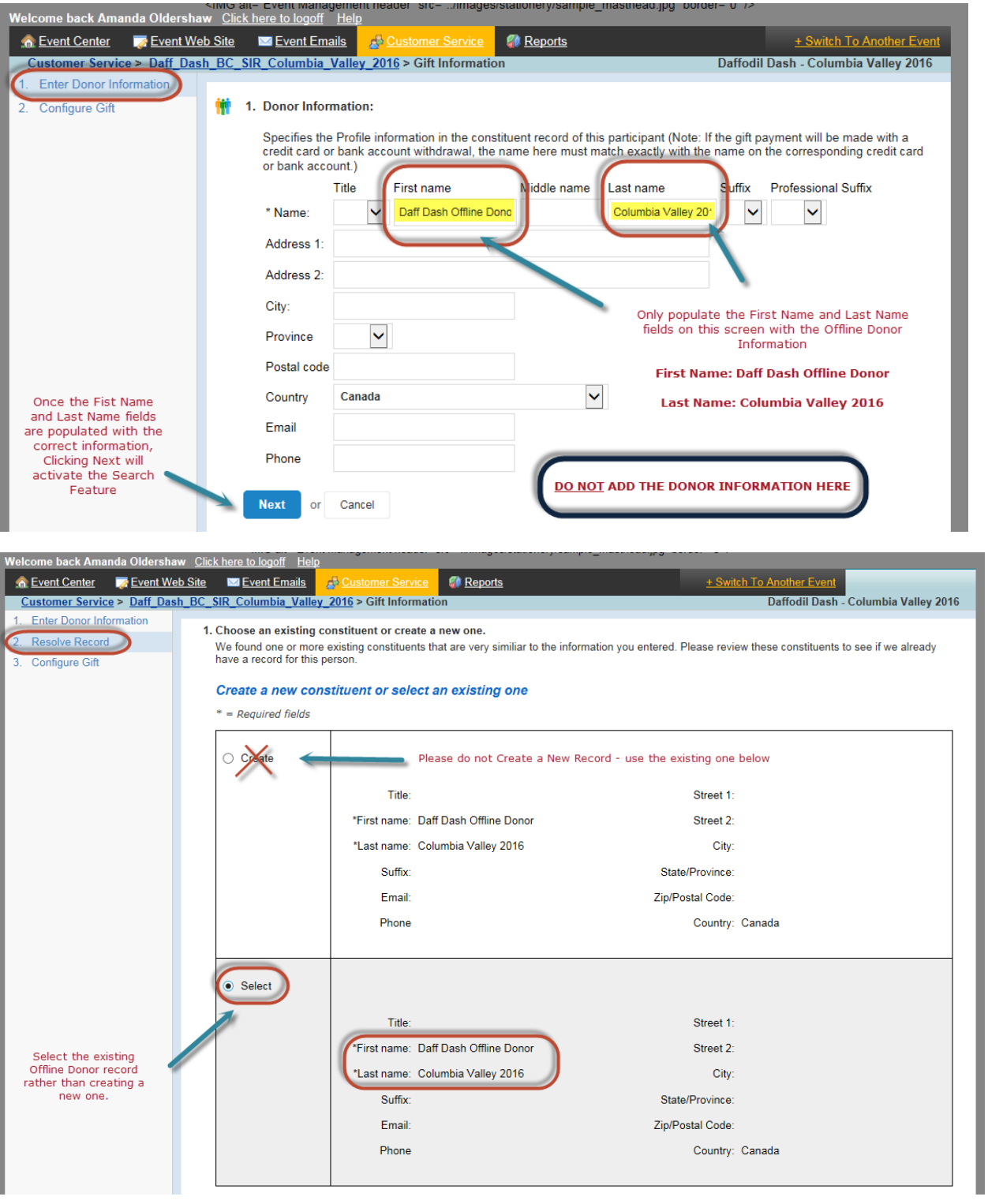

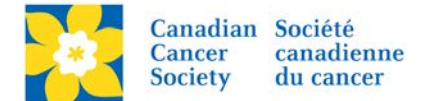

## **Configure Gift Screen**

- 1. **Gift Type** always one time
- 2. **Gift Amount** add the gift amount
- 3. **Do Not Display Amount** check this box if the donor does not want the gift amount to show on the Participant Page
- 4. **Recognition Name** Add the Donor Name here if they wish to be recognized on the Participant Page, otherwise type Anonymous
- 5. **Batch ID** Enter the Deposit Slip Number if this is a Batch Entry See Entering Batch **Donations**
- 6. **Payment Method** ALWAYS CASH
- 7. **Payment Status** ALWAYS UNCONFIRMED
- 8. Click Process to complete.

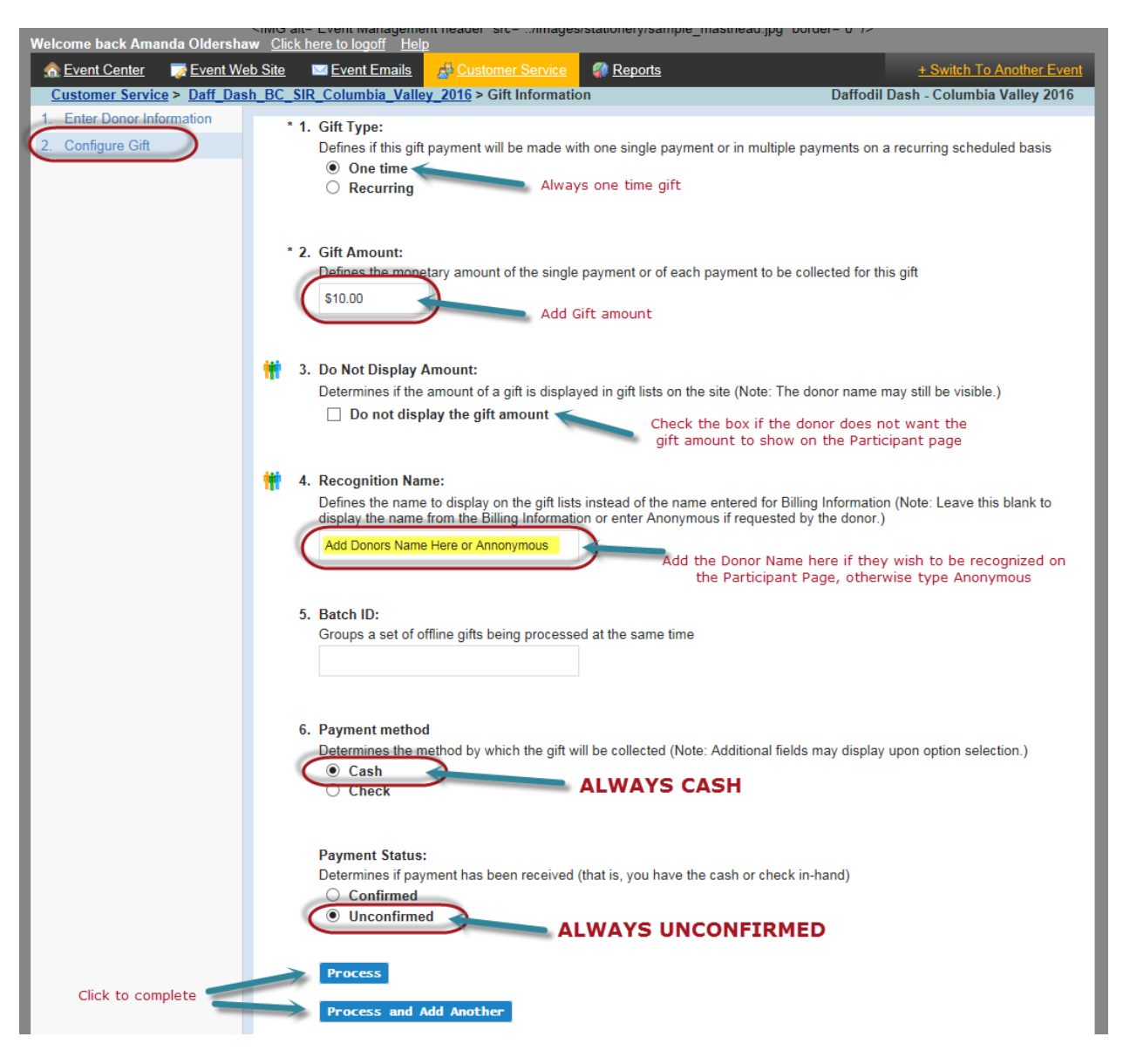

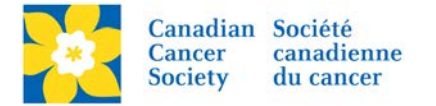

To see a list of all the "Event Gifts"

- Click on the *Customer Service* tab.
- Click *Record Event Gifts*, under the Related Actions menu.

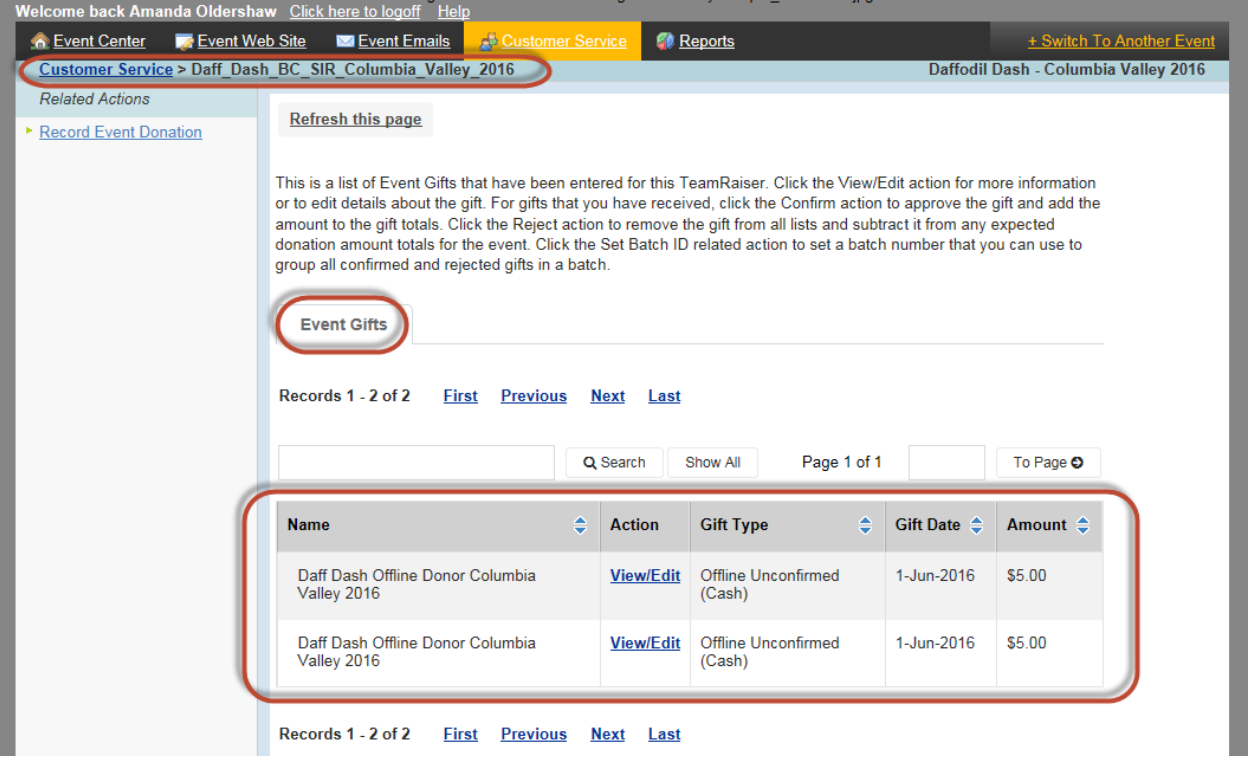

**Note:** The soft credit and/or gift cannot be changed on an Offline Gift. If there was an entry error made the gift must be deleted and re-entered correctly.

To have a gift deleted please email [digital@cancer.ca.](mailto:digital@cancer.ca) Please include the Event Name, Participant/Team Name (if applicable), the type of gift Online or Offline, gift amount and gift date. Screen shots are always welcome.